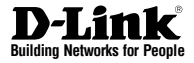

# **Quick Installation Guide Wireless Services Router Appliance**

**DSR-150N**

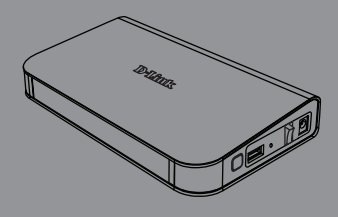

Руководство по быстрой установке

Documentation also available on CD and via the D-Link Website

## **О Руководстве**

Данное руководство содержит пошаговые инструкции для настройки маршрутизатора D-Link DSR-150N. Пожалуйста, помните, что приобретенная Вами модель может отличаться от изображений на иллюстрациях данного руководства.

## **Комплект поставки**

Откройте коробку и аккуратно распакуйте содержимое. Пожалуйста, проверьте по прилагаемому списку наличие и целостность всех компонентов. Если какой-либо компонент отсутствует или поврежден, пожалуйста, обратитесь к поставщику.

- Один (1) беспроводной маршрутизатор DSR-150N
- Один (1) 12В/1,5A адаптер питания
- Один (1) консольный кабель (RJ45-to-DB9)
- Один (1) Ethernet-кабель (CAT5 UTP/Прямой)
- Один (1) CD-диск (содержит документацию по продукту в формате PDF)

## **Обзор устройства**

Этот раздел содержит подробное описание маршрутизатора DSR-150N и его компонентов.

### **Передняя панель DSR-150N: индикаторы статуса**

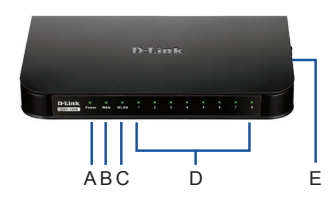

**Рис. 1: Передняя панель DSR-150N**

Индикаторы отображают текущий статус устройства. Во время запуска индикатор питания (А) будет мигать. Процесс загрузки займет около 1 минуты и, возможно, в течение этого времени устройство не будет отвечать на запросы пользователей. После запуска устройства индикатор питания (А) загорится зеленым светом. Если необходимо перезапустить устройство, рекомендуется подождать несколько секунд между выключением и включением устройства. Подробная информация об индикаторах и статусах приведена в таблице:

| Item | Индикатор   | Цвет    | Статус                | Описание                                              |
|------|-------------|---------|-----------------------|-------------------------------------------------------|
| A    | Power       | Зепеный | Постоянный<br>зепеный | Питание включено                                      |
|      |             |         | Не горит              | Устройство<br>выключено или идет<br>процесс включения |
| B    | Internet    | Зепеный | Постоянный<br>зеленый | Соединение<br>установлено                             |
|      |             |         | Мигаюший<br>зепеный   | Отправка или прием<br>данных через порт.              |
|      |             |         | Не горит              | Нет соединения                                        |
| Ċ    | 2.4 FL WLAN | Зеленый | Постоянный<br>зепеный | Беспроводное<br>соединение активно                    |
|      |             |         | Не горит              | Нет соединения                                        |
| D    | I AN        | Зепеный | Постоянный<br>зепеный | Соединение<br>установлено                             |
|      |             |         | Мигаюший<br>зепеный   | Отправка или прием<br>данных через порт               |
|      |             |         | Не горит              | Нет соединения                                        |
| E    | <b>WPS</b>  | Синий   | Постоянный<br>синий   | Соединение<br>установлено                             |
|      |             |         | Мигаюший<br>синий     | Идет установка<br>соединения                          |
|      |             |         | Не горит              | Нет соединения                                        |

**Таблица 1: Описание индикаторов и статусов устройства DSR-150N**

#### **Боковая панель DSR-150N: кнопки устройства**

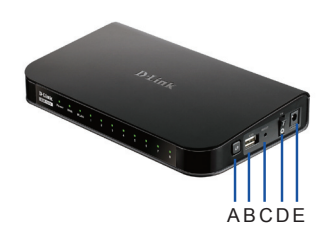

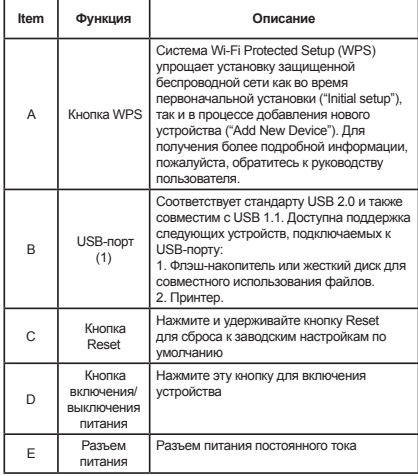

Таблица 2: Описание боковой панели DSR-150N

#### Задняя панель DSR-150N: интерфейсы устройства

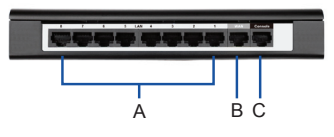

Рис. 3: Задняя панель DSR-150N

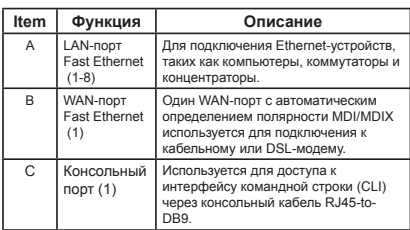

Таблица 3: Описание задней панели DSR-150N

#### Настройки интерфейса по умолчанию **DSR-150N:**

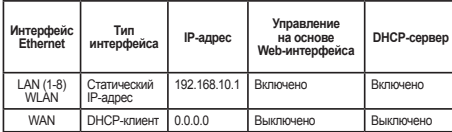

Таблица 4: Настройки интерфейса по умолчанию

Внимание: Беспроводные маршрутизаторы обеспечивают доступ только к Web-интерфейсу с интерфейсов LAN и WLAN по умолчанию в целях обеспечения безопасности.

## Установка и подключение устройства

Этот раздел описывает подключение кабелей и включение устройства.

#### Перед началом работы

Соблюдайте следующие меры предосторожности для предотвращения выключения. неисправности оборудования и повреждений:

- Перед началом установки убедитесь, что источник питания отключен.
- Убедитесь, что помещение, в котором выполняется установка устройства, хорошо проветривается и температура НЕ превышает  $40^{\circ}$ C
- Необходимо оставить 1 метр свободного пространства спереди и позади устройства.
- Располагайте устройство таким образом, чтобы не блокировать вентиляционные отверстия по боковым сторонам шасси. Убедитесь в наличии жалюзи на сторонах стойки.
- Перед началом установки убедитесь в отсутствии следующих опасных условий: влажный или сырой пол, протекания, незаземленные или потертые кабели питания, отсутствие зашитного заземления.

#### Подключение питания и Включение/ Выключение устройства

Для подключения питания к устройству подключите адаптер питания АС/DC (входит в комплект поставки) к разъему питания постоянного тока на боковой панели устройства.

При Внимание: подключении питания рекомендуется использовать сетевой фильтр.

Для включения DSR-150N нажмите кнопку на боковой панели устройства. Для того, чтобы выключить питание, нажмите на кнопку снова.

#### Подключение устройства к сети

В данном разделе представлена основная информация о подключении DSR-150N к сети. Для подключения необходимых кабелей выполните следующие действия:

- 1. Подключите кабель RJ-45 к порту WAN1 и внешнему маршрутизатору. Порт WAN предварительно присвоен сетевому сегменту WAN.
- 2. 2. Подключите кабель RJ-45 к порту LAN (1-8) и коммутатору в сетевом сегменте I AN
- 3. 3. Подключите кабель RJ45-to-DB9 к консольному порту для доступа к интерфейсу командной строки (CLI).

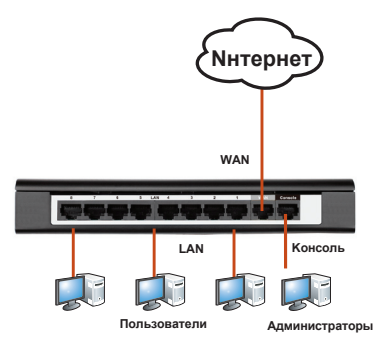

Рис. 4: Пример подключения кабелей

## Начальная настройка

На маршрутизаторе DSR-150N предварительно установлено программное обеспечение. При включении устройство готово к настройке. Несмотря на то, что устройство обладает настройками умолчанию. которые **no** ПОЗВОЛЯЮТ начальное подключение, необходимо выполнить дальнейшую настройку в соответствии с определенными сетевыми требованиями.

#### **Использование Web-интерфейса**

Для использования Web-интерфейса (WebUI) рабочая станция, с которой выполняется управление устройством DSR-150N, должна находиться в той же подсети что и устройство.

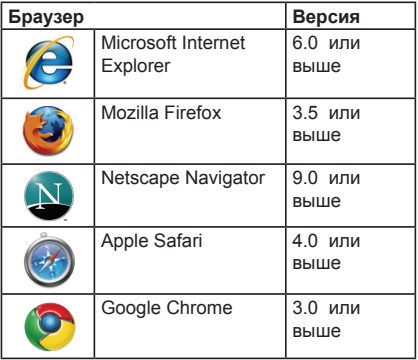

#### Таблица 5: Совместимость с браузерами

Для доступа к устройству через Web-интерфейс:

- 1. Подключите рабочую станцию к порту LAN (1-8), который предназначен для подключения к сети LAN.
- 2. Убедитесь, что рабочей станции присвоен статический IP-адрес в подсети 192.168.10.0/24. Примечание: Отключите блокирование всплывающих окон или добавьте IP-адрес управления http://192.168.10.1 в список адресов, которым разрешено открывать всплывающие окна.
- 3. Откройте браузер, введите IP-адрес для интерфейса LAN. (IP-адрес по умолчанию http://192.168.10.1). затем нажмите Enter.

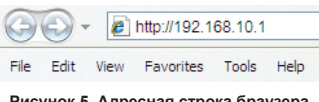

Рисунок 5. Адресная строка браузер

4. Зарегистрируйтесь в web-интерфейсе настройки маршрутизатора:

#### Username (Имя пользователя): admin Password (Пароль): admin

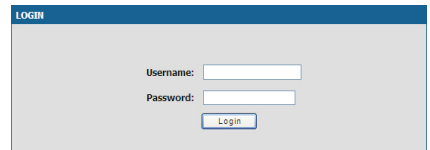

Рисунок 6. Аутентификация

#### **Соединение через консоль (RJ45-to-DB9 DCE)**

Беспроводной маршрутизатор оснащен последовательным портом, обеспечивающим соединение с компьютером или терминалом для предоставления пользователям возможности мониторинга и настройки устройства. Данный порт с разъемом RJ-45 используется устройством DCE (модем) для передачи данных.

Для соединения через консоль, необходимо наличие следующего оборудования:

- 1. Терминал или компьютер с последовательным портом и возможностью эмулировать терминал.
- 2. Кабель RS-232 RJ45-to-DB9 с разъемом «мама» (входит в комплект поставки)
- 3. Если ноутбук или компьютер пользователя не оснащен интерфейсом RS-232, необходимо приобрести конвертер.

**Внимание:** Конвертер RS-232 не входит в комплект поставки и приобретается отдельно.

Для установки соединения через консоль выполните следующие действия:

- 1. Подключите коннектор RJ-45 входящего в комплект поставки кабеля RJ45-to-DB9 непосредственно к консольному порту маршрутизатора.
- 2. Подключите кабель к терминалу или последовательному порту компьютера с установленным программным обеспечением эмуляции терминала. Установите следующие параметры программного обеспечения эмуляции терминала:

**Baud rate (Скорость передачи в бодах): 115200 Data bits (Бит данных): 8 Parity (Четность): None (нет) Stop bits (Стоп-бит): 1 Flow control (Управление потоком): None (нет)**

3. После установки терминала с предварительным выполнением инструкций раздела "Connecting Power and Turn the Device On/Off" («Подключение питания и Включение/Выключение устройства»), включите устройство. В терминале появится загрузочная последовательность.

4. После выполнения загрузочной последовательности появится командная строка, устройство готово к настройке.

#### **Завершение настройки**

После завершения начальной установки необходимо обратиться к документации в формате PDF на CD-диске, входящем в комплект поставки, для получения информации по настройке DSR-150N.

#### **Руководство пользователя по настройке маршрутизатора D-Link**

Данный документ описывает основную эксплуатацию программного обеспечения беспроводного маршрутизатора, которое управляет аппаратным обеспечением маршрутизатора. Руководство содержит примеры выполнения типичных задач администратора, таких как установка VPN-соединения, а также различные варианты использования беспроводного маршрутизатора.

#### **Руководство по записям Журнала**

Данный документ содержит подробную информацию о всех сообщениях, зарегистрированных в Журнале.

#### **Руководство по интерфейсу командной строки (CLI)**

Этот документ содержит все доступные текстовые команды, используемые для консоли RJ45-to-DB9 или SSH-интерфейса для настройки маршрутизатора.

#### **Дополнительная информация**

Дополнительную помощь можно получить в офисах D-Link по всему миру, указанных в приложении к Руководству пользователя или онлайн. Для получения более подробной информации о продукции D-Link и технической поддержки, пожалуйста, обратитесь на сайт D-Link **http://www.dlink.ru**.

#### **Техническая поддержка**

Обновления программного обеспечения и документация доступны на Интернет-сайте D-Link.

D-Link предоставляет бесплатную поддержку для клиентов

в течение гарантийного срока.

Клиенты могут обратиться в группу технической поддержки D-Link по телефону или через Интернет.

## **Техническая поддержка D-Link:**

+7(495) 744-00-99

**Техническая поддержка через** 

## **Интернет**

http://www.dlink.ru e-mail: support@dlink.ru

#### **Офисы**

### **Украина,**

04080 г. Киев , ул. Межигорская, 87-А, офис 18 Тел.: +38 (044) 545-64-40 E-mail: kiev@dlink.ru

## **Беларусь**

220114, г. Минск, проспект Независимости, 169 , БЦ "XXI Век" Тел.: +375(17) 218-13-65 E-mail: minsk@dlink.ru

## **Казахстан,**

050008, г. Алматы, ул. Курмангазы, дом 143 (уг. Муканова) Тел./факс: +7 727 378-55-90 E-mail: almaty@dlink.ru

## **Узбекистан**

100015, г.Ташкент, ул. Нукусская, 89 Тел./Факс: +998 (71) 120-3770, 150-2646 E-mail: tashkent@dlink.ru

## **Армения**

0038, г. Ереван, ул. Абеляна, 6/1, 4 этаж Тел./Факс: + 374 (10) 398-667 E-mail: erevan@dlink.ru

### **Грузия**

0162, г. Тбилиси, проспект Чавчавадзе 74, 10 этаж Тел./Факс: + 995 (32) 244-563

## **Lietuva**

09120, Vilnius, Žirmūnų 139-303 Tel./faks. +370 (5) 236-3629 E-mail: info@dlink.lt

## **Eesti**

Peterburi tee 46-205 11415, Tallinn, Eesti , Susi Bürookeskus tel +372 613 9771 e-mail: info@dlink.ee

## **Latvija**

Mazā nometņu 45/53 (ieeja no Nāras ielas) LV-1002, Rīga tel.: +371 6 7618703 +371 6 7618703 e-pasts: info@dlink.lv